GoogleApps パスワード変更手順書

# **GoogleApps** パスワード変更手順書

# GoogleApps へログイン

下記のページへアクセスしてください。

<http://mail.google.com/a/med.miyazaki-u.ac.jp>

下記の画面が出てきます。この画面を お気に入り に登録しておくと便利です。

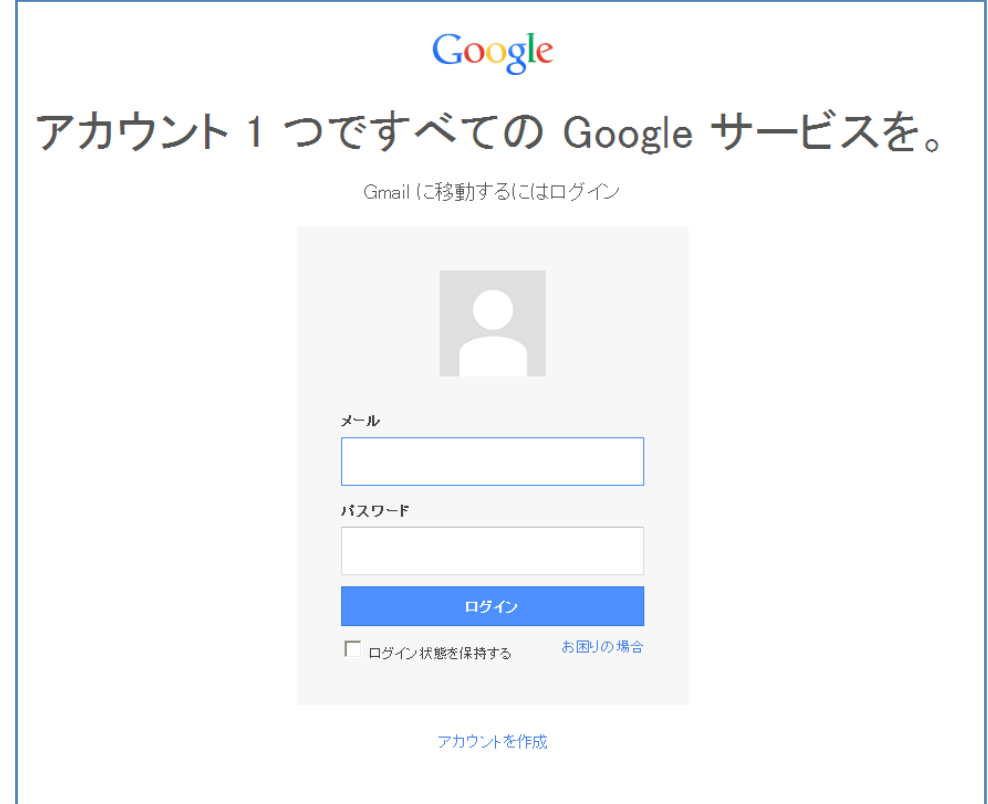

メール :メールアドレスを入力(アカウント@med.miyazaki-u.ac.jp) パスワード :初期パスワード(または、任意に設定したもの)を入力します。

## Gmail 受信トレイ

Gmail の受信トレイ画面が出てきます。 右上の【メールアドレス】をクリックし、【アカウント】 をクリックします。

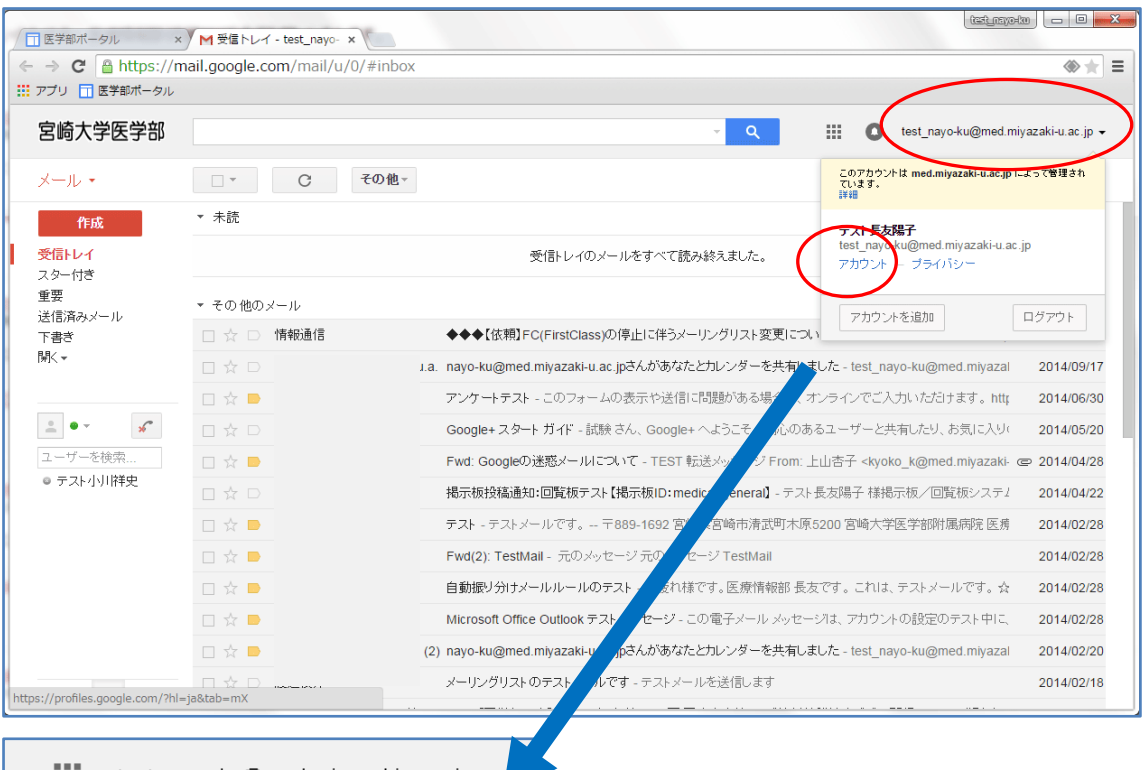

 $\frac{1}{2}$  test\_nayo-ku@med.miyazaki-u.ac.jp  $\bullet$ このアカウントは med.miyazaki-u.ac.jp によって 管理されています。 詳細 テスト長友陽子 <del>kast\_nays\_</del>ku@med.miyazaki-u.ac.jp アカウント プライバシー アカウントを追加 ログアウト

## アカウント設定画面

【ログイン】の項目の【パスワード】をクリックします。

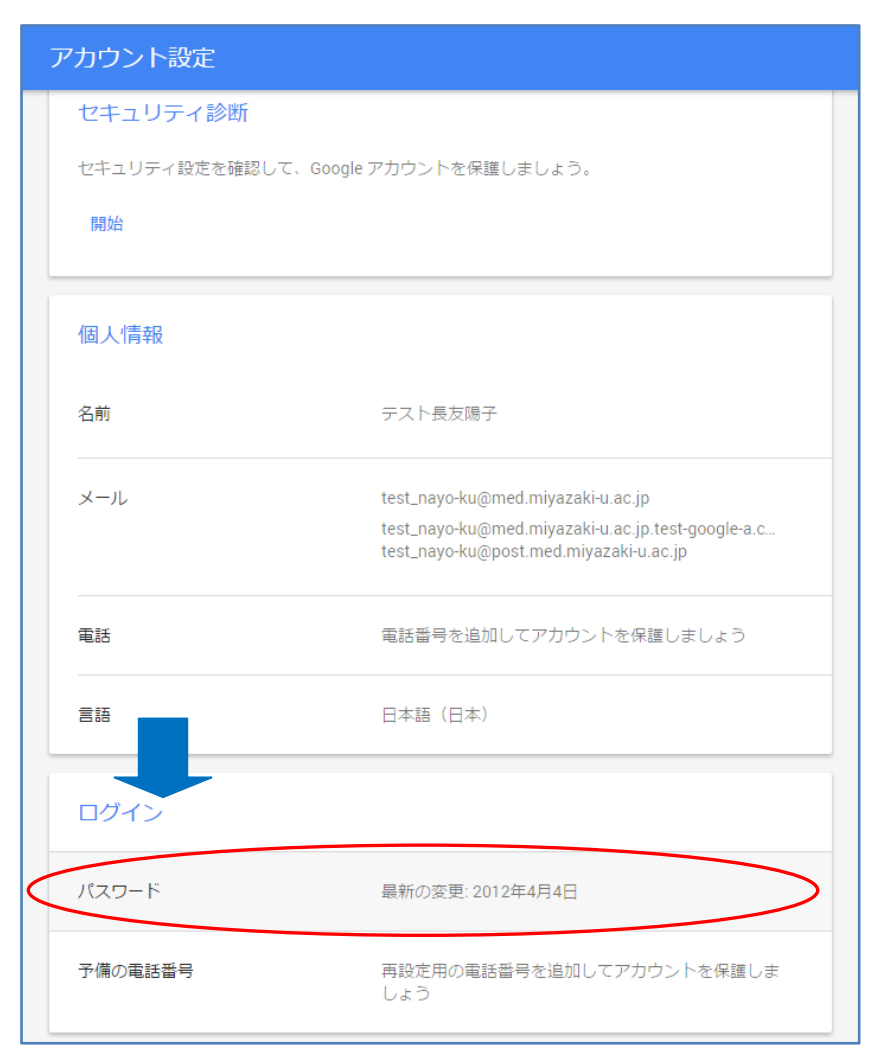

# ログイン画面

再度、ログインを求めてきますので、パスワードを入力しログインをします。

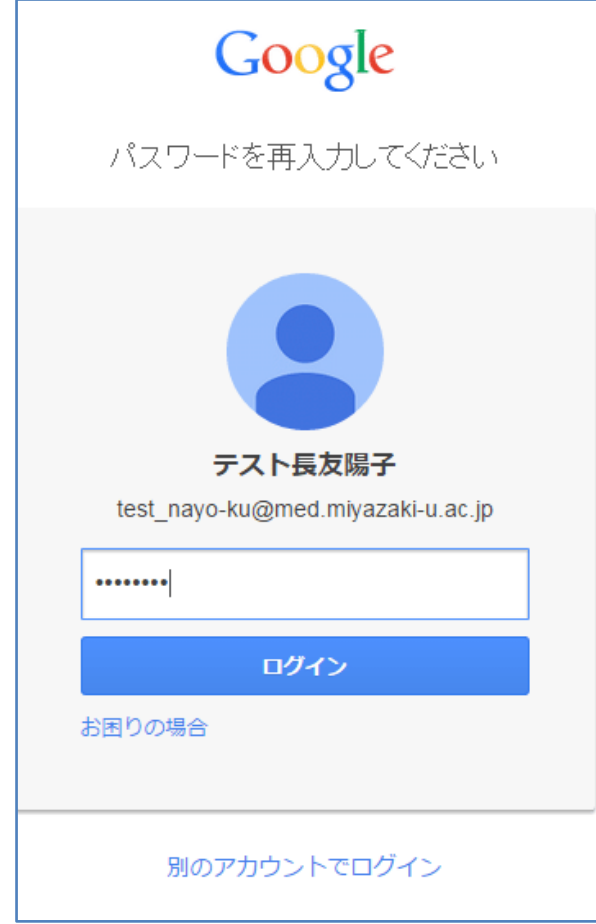

## パスワード変更画面

【新しいパスワード】と、【新しいパスワードの再入力】を入力後、【パスワード変更】 をクリックします。

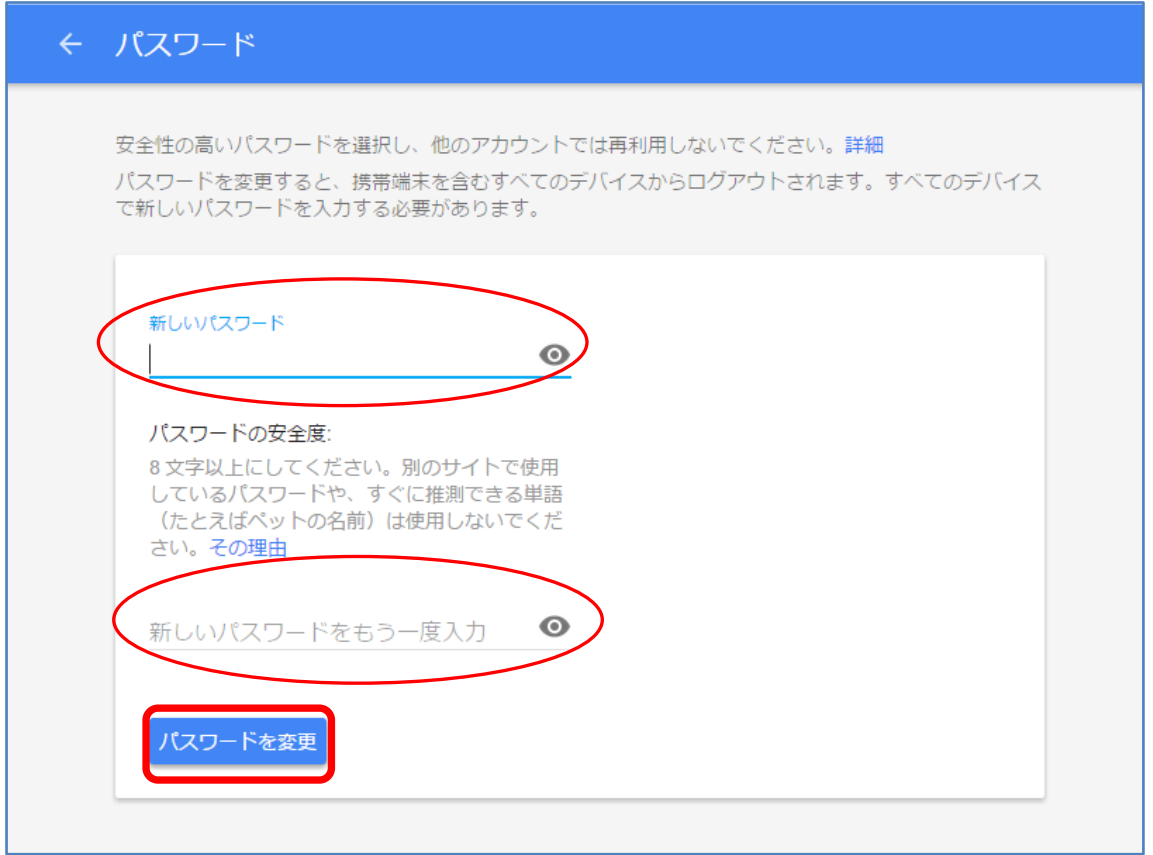

以上で完了です。